# Handbuch Jagdstatistik Brandenburg für Anwender

Erstellt am 31/05/2022

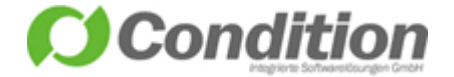

## <span id="page-1-0"></span>1 Inhaltsverzeichnis

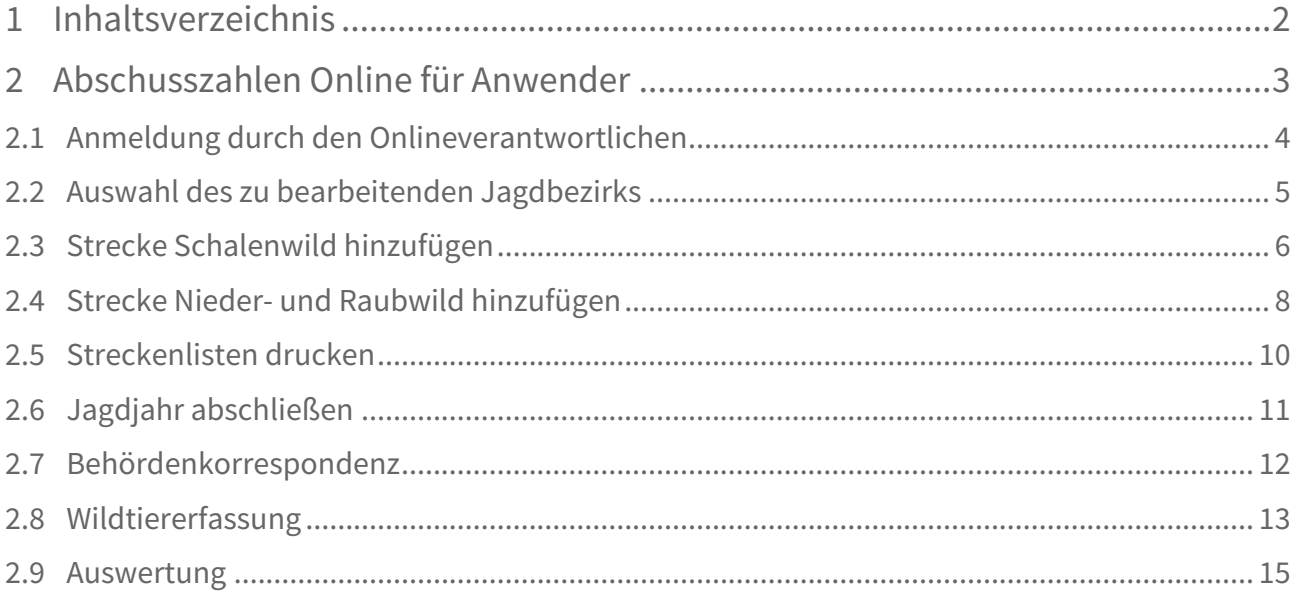

## <span id="page-2-0"></span>2 Abschusszahlen Online für Anwender

#### <span id="page-3-0"></span>2.1 Anmeldung durch den Onlineverantwortlichen

Rufen Sie bitte die folgende URL im Webbrowser auf Ihrem PC, Tablet oder Mobilgerät auf: <https://jagdstatistik-online.brandenburg.de/>

Wählen Sie in der Maske die für Sie zuständige Jagdbehörde aus. Tragen Sie in den Feldern "Benutzername" und "Passwort" die Ihnen zugeteilten Zugangsdaten ein und klicken Sie auf [Anmelden], um auf die Programmoberfläche zu gelangen.

Die Startseite zeigt Ihnen nach der Anmeldung eine Übersicht der Jagdbezirke, für die Sie als zuständige Person hinterlegt wurden.

Die Benutzerdaten können für jedes von Ihnen verwaltete Jagdrevier verwendet werden. Die Startseite zeigt Ihnen nach der Anmeldung eine Übersicht aller Jagdbezirke, für die Sie als zuständige Person hinterlegt wurden.

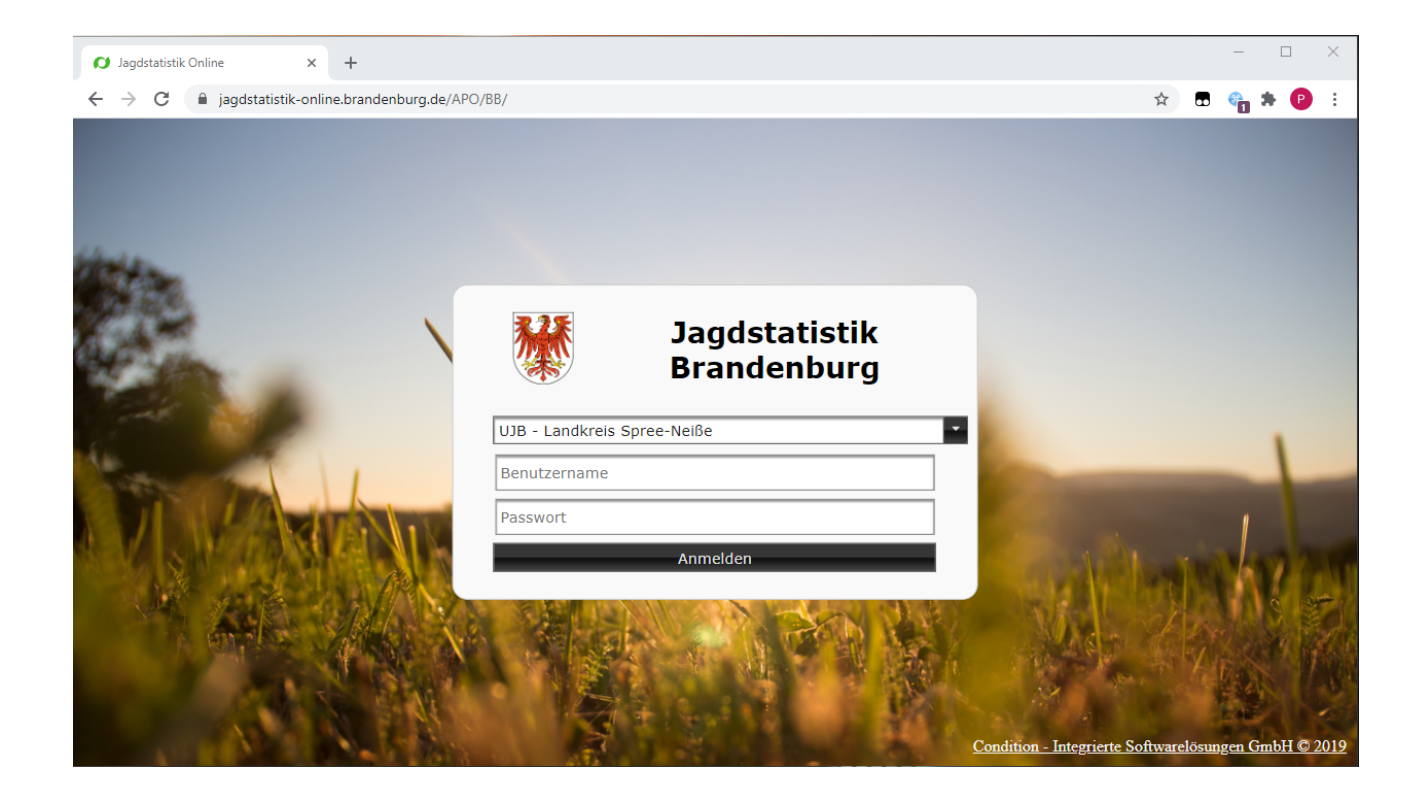

### <span id="page-4-0"></span>2.2 Auswahl des zu bearbeitenden Jagdbezirks

Wenn Sie für mehr als einen Jagdbezirk für die Online-Dateneingaben verantwortlich sind, haben Sie die Möglichkeit, ohne Neuanmeldung zwischen den Jagdbezirken zu wechseln. Verwenden Sie zum Wechseln des Jagdbezirks bitte die verfügbare Auswahlliste in dem oben links angeordneten Menü "Jagdbezirk".

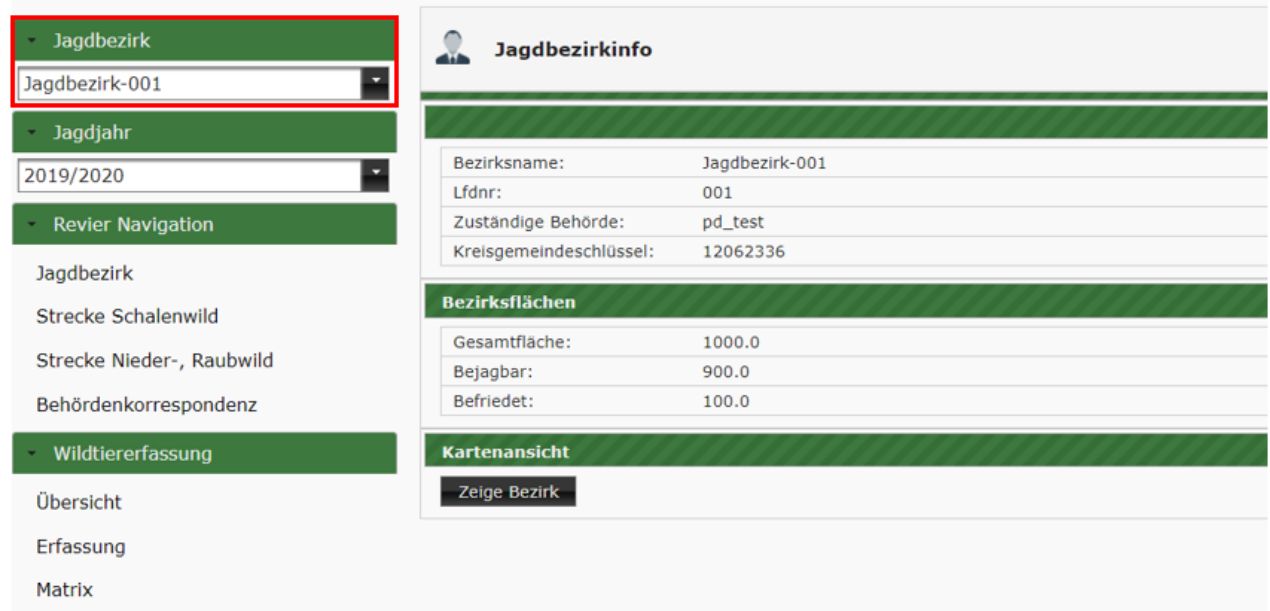

### <span id="page-5-0"></span>2.3 Strecke Schalenwild hinzufügen

Wählen Sie zuerst das Jagdjahr aus, für welches Sie die Streckendaten erfassen möchten.

Anschließend wählen Sie den Menüpunkt "Strecke Schalenwild" und klicken dann auf die Schaltfläche [Hinzufügen].

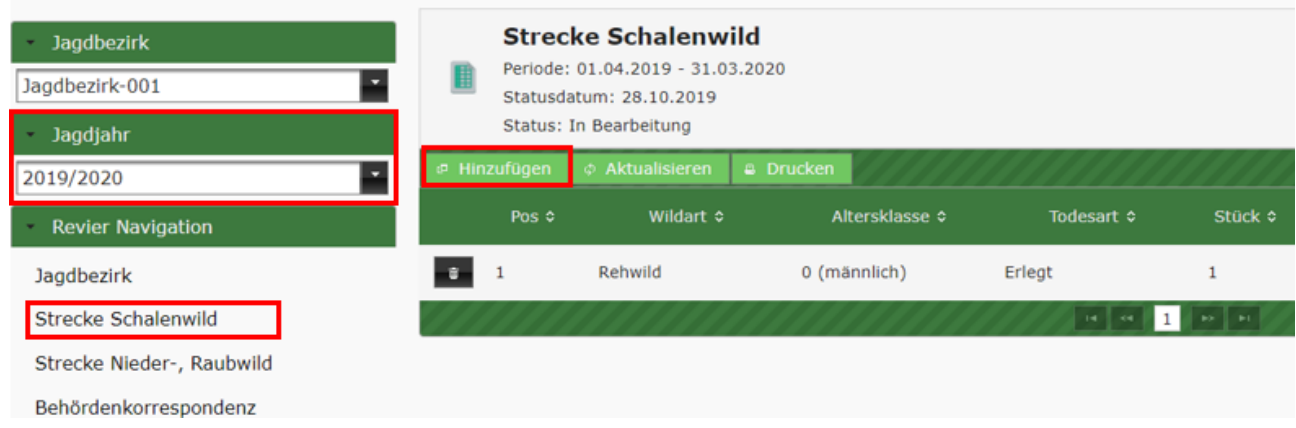

In der darauffolgenden Maske selektieren Sie das Datum, an dem das Wild erlegt oder tot aufgefunden wurde, die Wildmarke, das Gewicht, die Wildart, die Altersklasse und die Todesart.

Abschließend bestätigen Sie Ihre Eingabe mit [Speichern].

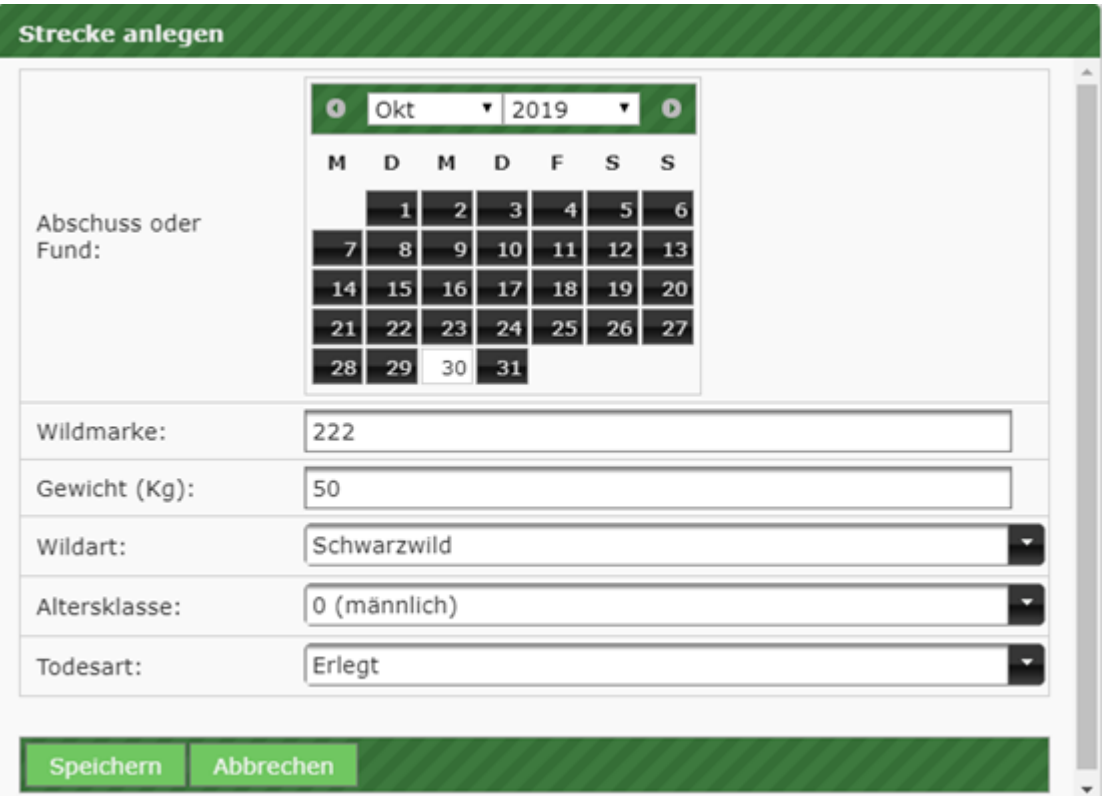

Nach dem erfolgreichen Speichern wird Ihnen ein neuer Eintrag in der Streckenübersicht aufgelistet und gleichzeitig elektronisch an die zuständige Jagdbehörde übertragen.

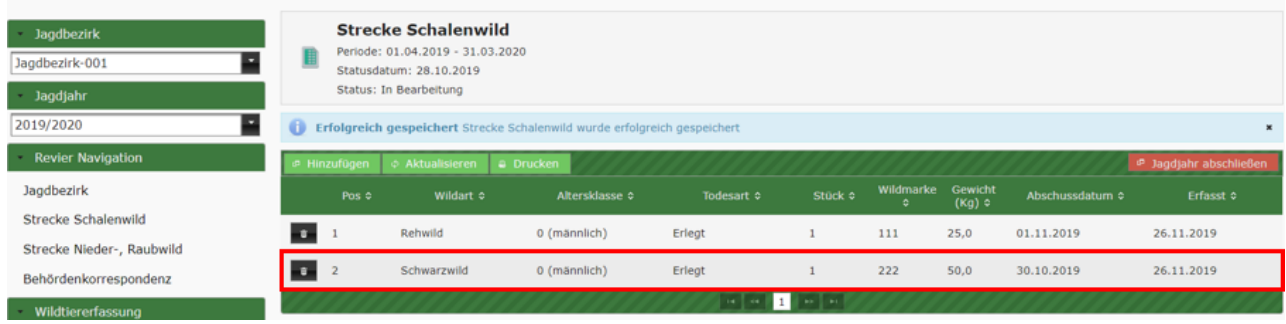

### <span id="page-7-0"></span>2.4 Strecke Nieder- und Raubwild hinzufügen

Wählen Sie zuerst das Jagdjahr aus, für welches Sie Streckendaten erfassen möchten.

Anschließend wählen Sie den Menüpunkt "Strecke Nieder-, Raubwild" und klicken dann auf [Hinzufügen].

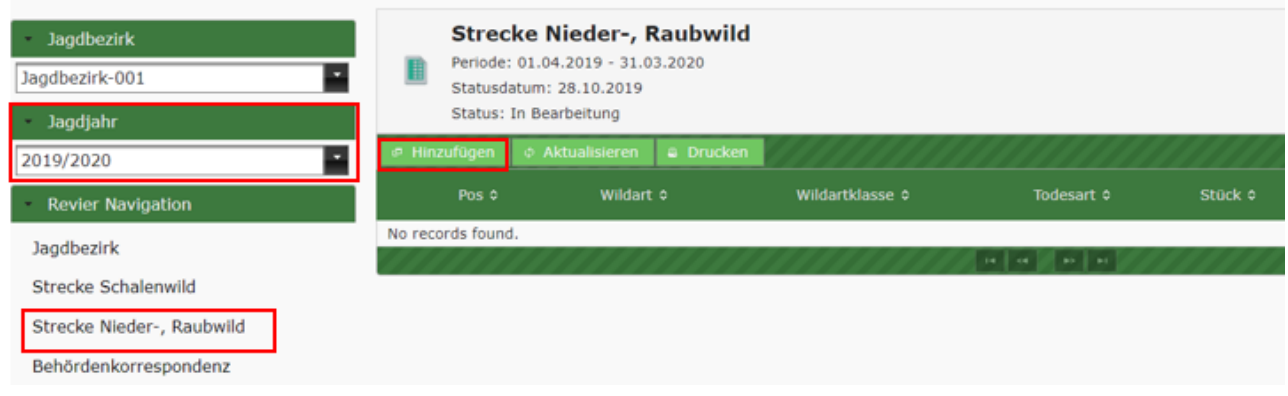

In der darauffolgenden Maske selektieren Sie das Datum, an dem das Wild erlegt oder tot aufgefunden wurde, die Wildartklasse, die Stückzahl und die Todesart des Tieres.

Abschließend bestätigen Sie Ihre Eingabe mit [Speichern].

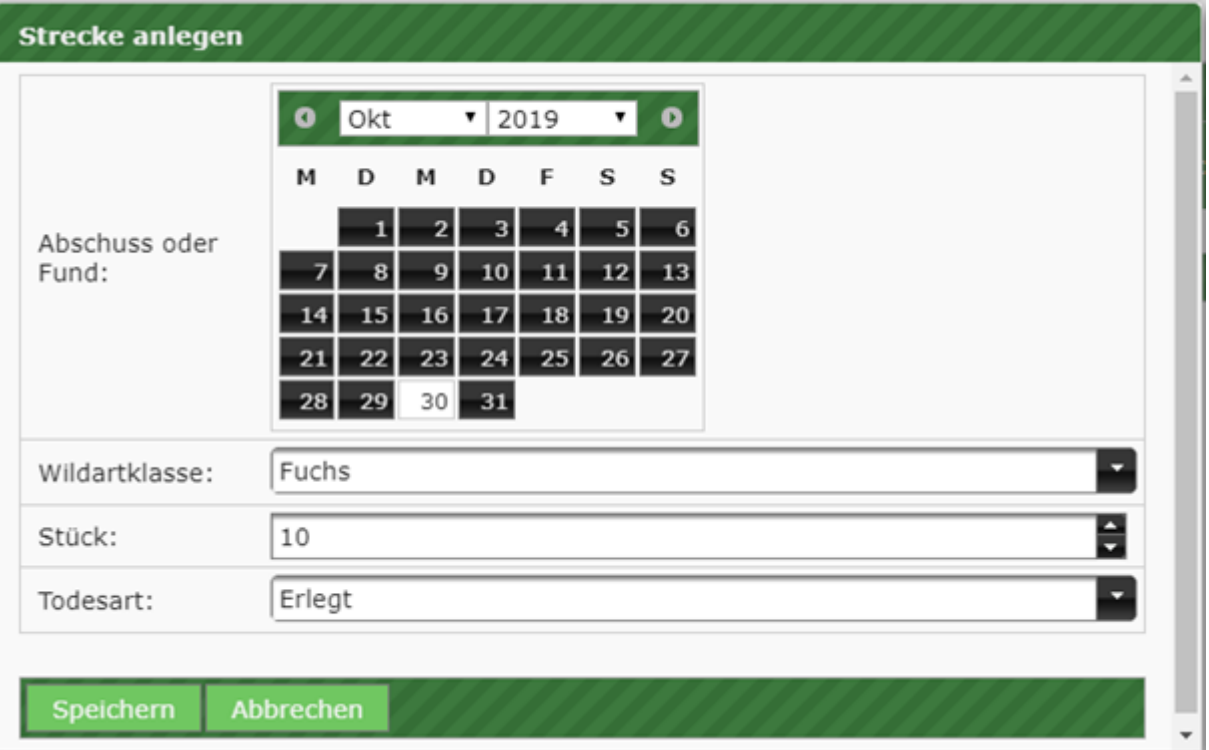

Nach dem erfolgreichen Speichern wird Ihr neuer Eintrag in der Streckenübersicht aufgelistet und gleichzeitig elektronisch an die zuständige Jagdbehörde übertragen.

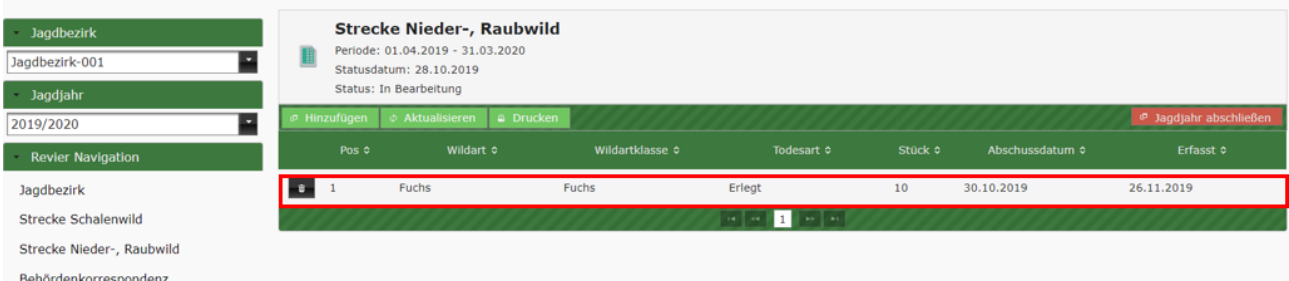

#### <span id="page-9-0"></span>2.5 Streckenlisten drucken

Über den Menüpunkt [Drucken] kann die Streckenliste gedruckt werden. Anschließend müssen Sie diese nur noch unterschrieben und an die zuständige Jagdbehörde versendet, sollte die Behörde auf eine postalische Übermittlung bestehen.

Der Ausdruck stellt die einzelnen Wildarten in Summe und als Einzelabschuss dar. Die "Strecke Schalenwild" und die "Strecke Niederwild" müssen separat gedruckt werden.

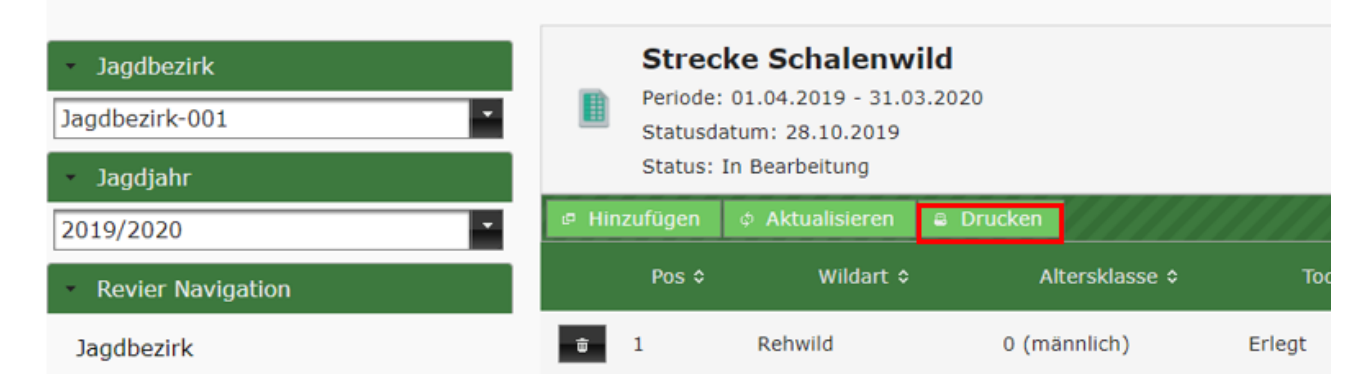

Nach einem Klick auf die Schaltfläche [Drucken] wird Ihnen die Abschussliste der jeweiligen Strecke als PDF-Dokument in Ihrem Browser dargestellt.

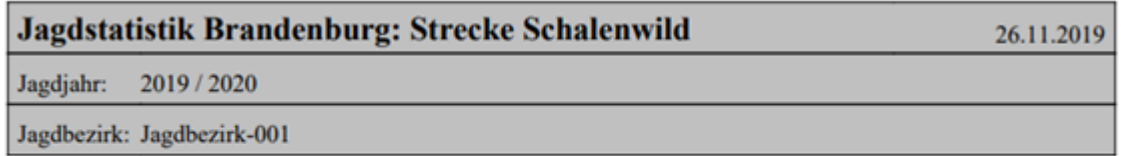

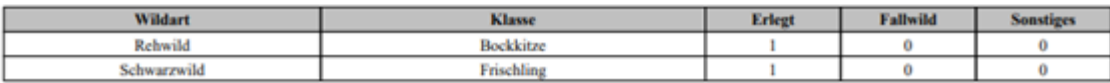

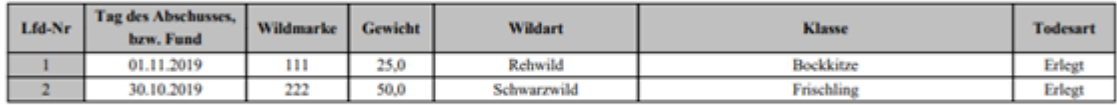

### <span id="page-10-0"></span>2.6 Jagdjahr abschließen

Wenn Sie für das laufende Jagdjahr keine weiteren Einträge zu tätigen haben, können Sie das Jagdjahr über den Button [Jagdjahr abschließen] abschließen.

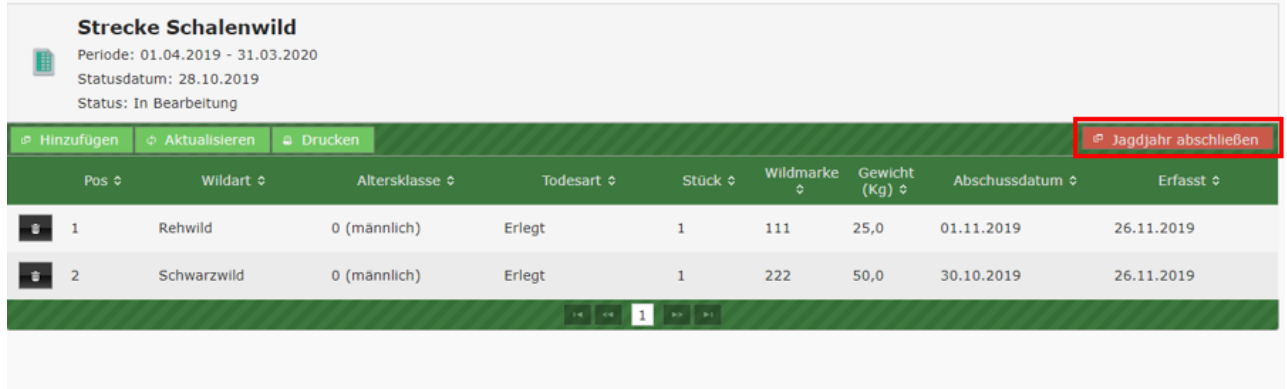

Die Schaltfläche finden Sie jeweils unter den Menüpunkten "Strecke Schalenwild" und "Strecke Nieder- und Raubwild".

Es werden immer beide Streckenlisten zusammen für das laufende Jahr abgeschlossen. Sollten Sie die Schaltfläche [Jagdjahr abschließen] beispielsweise unter der Strecke Schalenwild aktivieren, wird die Strecke Niederwild ebenfalls abgeschlossen.

**Anschließend können die Strecken nicht mehr bearbeitet werden.**

Wurde das Jagdjahr versehentlich abgeschlossen oder es müssen Nachtragungen getätigt werden, kontaktieren Sie bitte Ihre zuständige Jagdbehörde, damit diese das Jagdjahr wieder für Dateneingaben freischaltet.

#### <span id="page-11-0"></span>2.7 Behördenkorrespondenz

Innerhalb der Behördenkorrespondenz kann per E-Mail Kontakt mit der zuständigen Jagdbehörde aufgenommen werden. Damit eine reibungslose Kommunikation möglich wird, ist es notwendig, dass Sie der zuständigen Behörde eine aktuelle E-Mail Adresse mitteilen.

#### **Absender**

Als Absender wird Ihr Anmeldename (E-Mailadresse) hinterlegt.

#### **Empfänger**

Als Empfänger ist die für Sie zuständige Jagdbehörde voreingestellt.

#### **Betreff**

Der Betreff beginnt mit dem Namen des eingestellten Jagdbezirks, weitere Angaben können im Betrefffeld manuell ergänzt werden.

#### **Datei anfügen:**

Es können Dateien wie z. B. .pdf oder .jpg an die E-Mail angefügt werden.

#### **Eingabebereich**

In diesem Feld verfassen Sie ihre Mitteilung an die Jagdbehörde.

Abschließend können Sie die Nachricht über den Button [Senden] an die zuständige Stelle übermitteln.

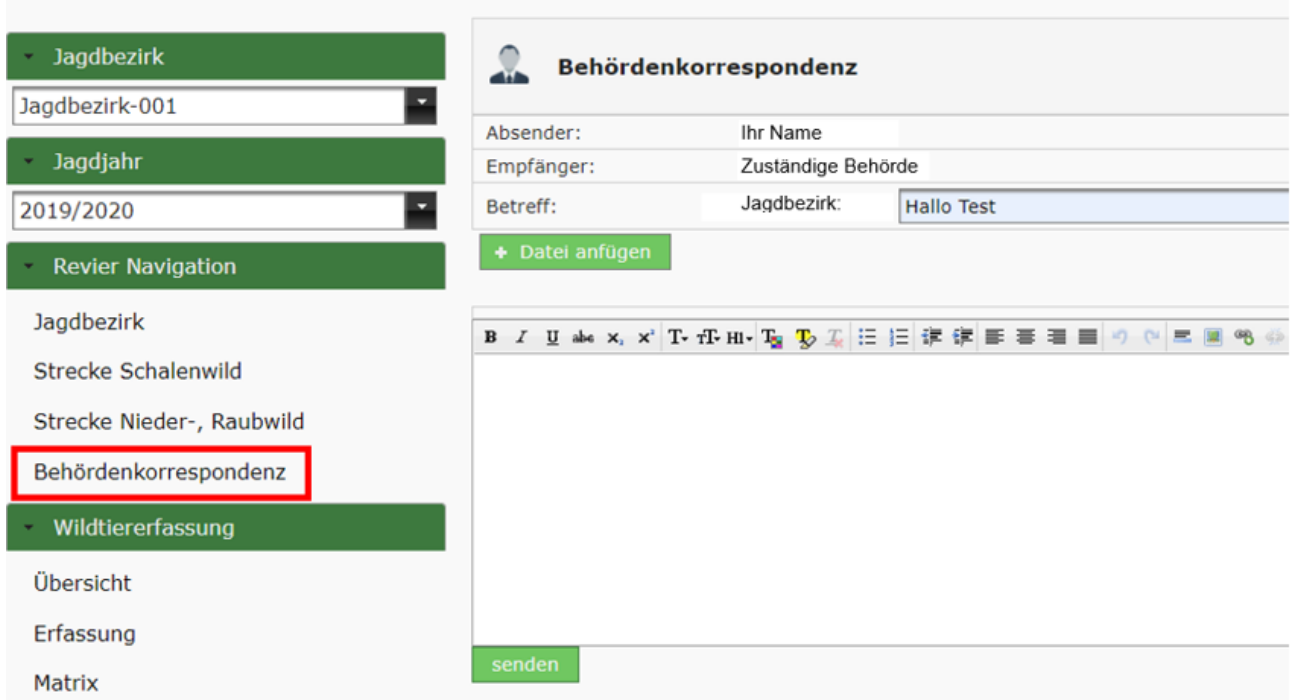

### <span id="page-12-0"></span>2.8 Wildtiererfassung

Auf der Seite der Wildtiererfassung wird im ersten Schritt festgelegt, welche Wildarten in einem Jagdbezirk vorhanden sind. Hierzu aktivieren Sie lediglich die vorgesehenen Schaltflächen (Ja/Nein) in den entsprechenden Zeilen der Maske.

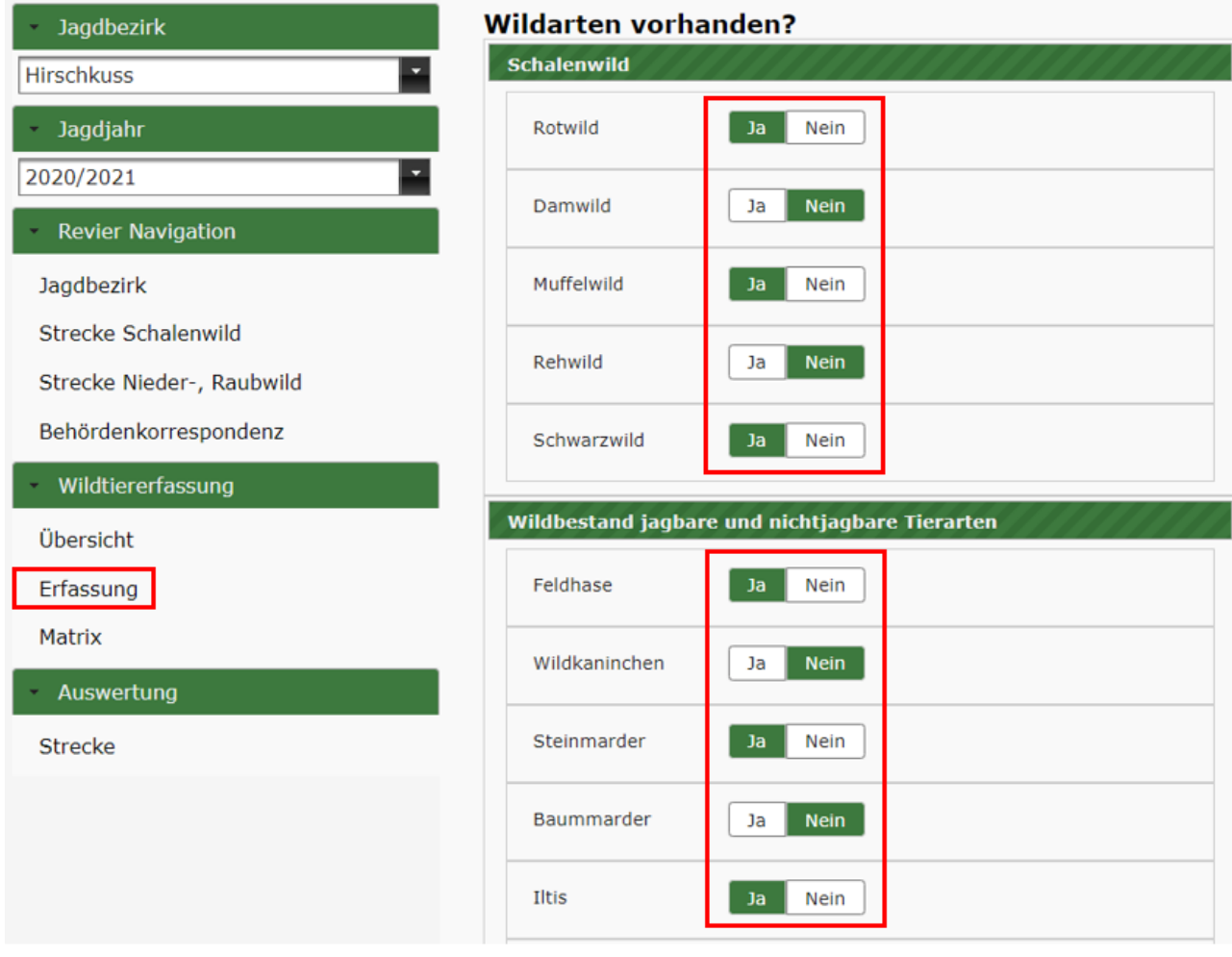

Nachdem alle in Ihrem Jagdbezirk vorhandenen Wildarten aktiviert wurden, bestätigen Sie Ihre Eingabe mit [Speichern und weiter] im unteren Bereich der Maske.

Anschließend werden Ihnen in einer Übersicht nochmals alle Wildarten aufgelistet, welche im zuvor beschriebenen Schritt mit "Ja" aktiviert wurden.

Folgende Daten können nun für das Schalenwild erfasst werden:

- Bestand (Stück)
- Schaden auf landwirtschaftliche Fläche
- Schaden auf forstwirtschaftliche Flächen

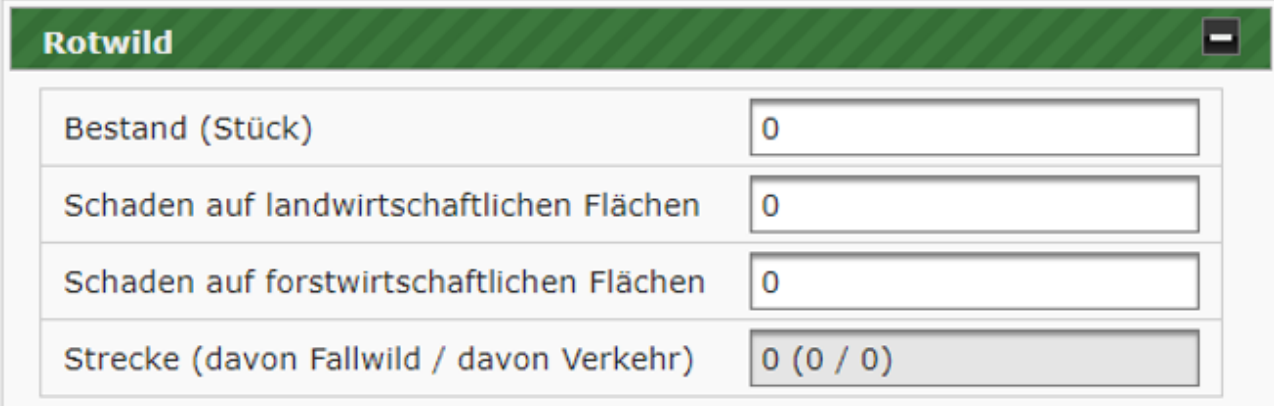

Nach erfolgreicher Eingabe bestätigen Sie mit [Speichern] (Weiteres Bearbeiten möglich) oder [Speichern und abschließen] (Kein weiteres Bearbeiten möglich).

#### <span id="page-14-0"></span>2.9 Auswertung

Mit Hilfe der "Auswertung" können Sie sich eine Übersicht der erzielten Strecken anzeigen lassen.

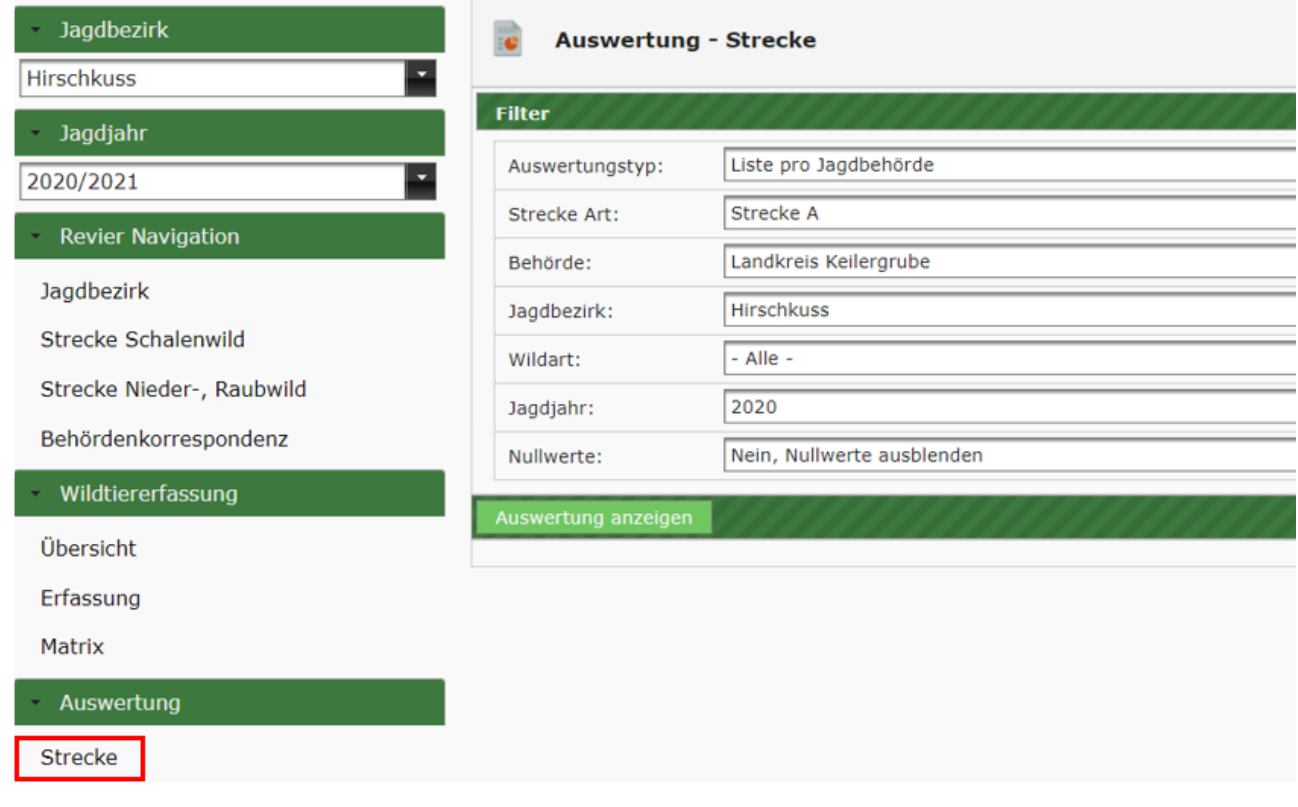

Um ein korrektes Auswertungsergebnis zu erhalten sind folgende Einstellungen notwendig:

- Strecke Art: Auswahl aus Strecke A und Strecke B
- Jagdbezirk
- Wildart
- Jagdjahr
- Nullwerte: Auswahl aus Wildarten ohne Eintrag ausblenden oder anzeigen

Nachdem die Auswahl getroffen wurde klicken Sie auf [Auswertung anzeigen].

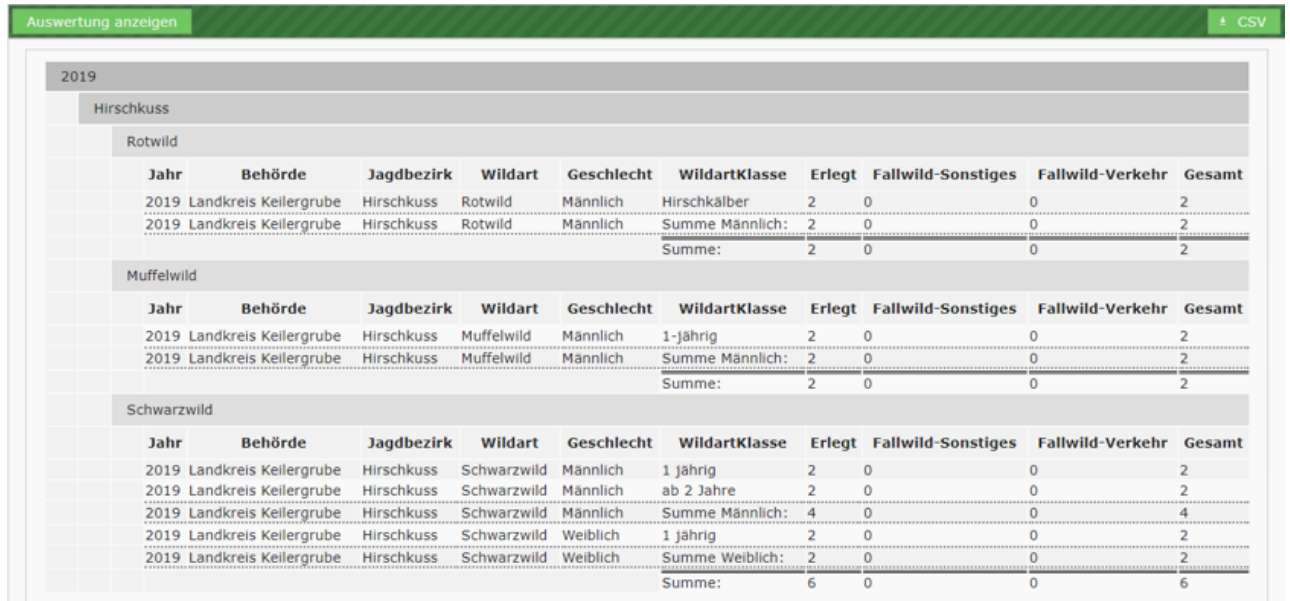